En primer lugar se accederá con certificado digital a la oficina virtual. Una vez en ella, haremos clic en la pestaña de la parte superior donde pone *Trámites Presentados / Subsanaciones*.  $\overline{\phantom{a}}$ 

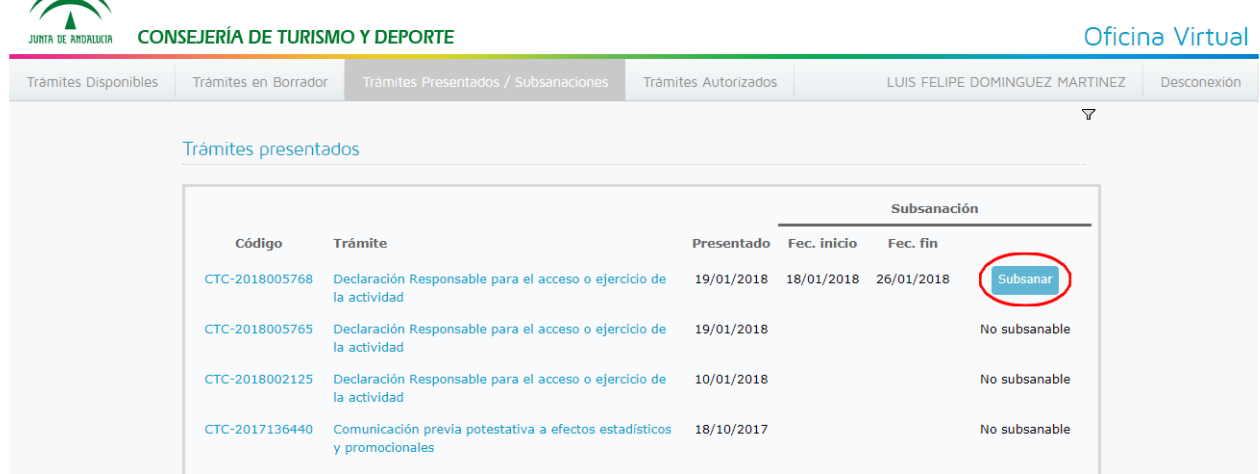

Localizaremos nuestro CTC y haremos clic en el botón *Subsanar* de la parte derecha. Al hacerlo se nos pedirá confirmación...

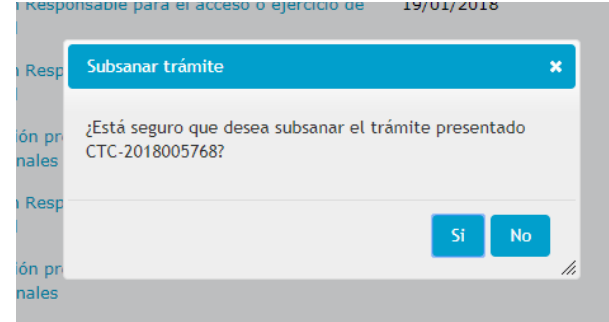

Al pulsar el botón *Sí*, aparecerá la siguiente pantalla...

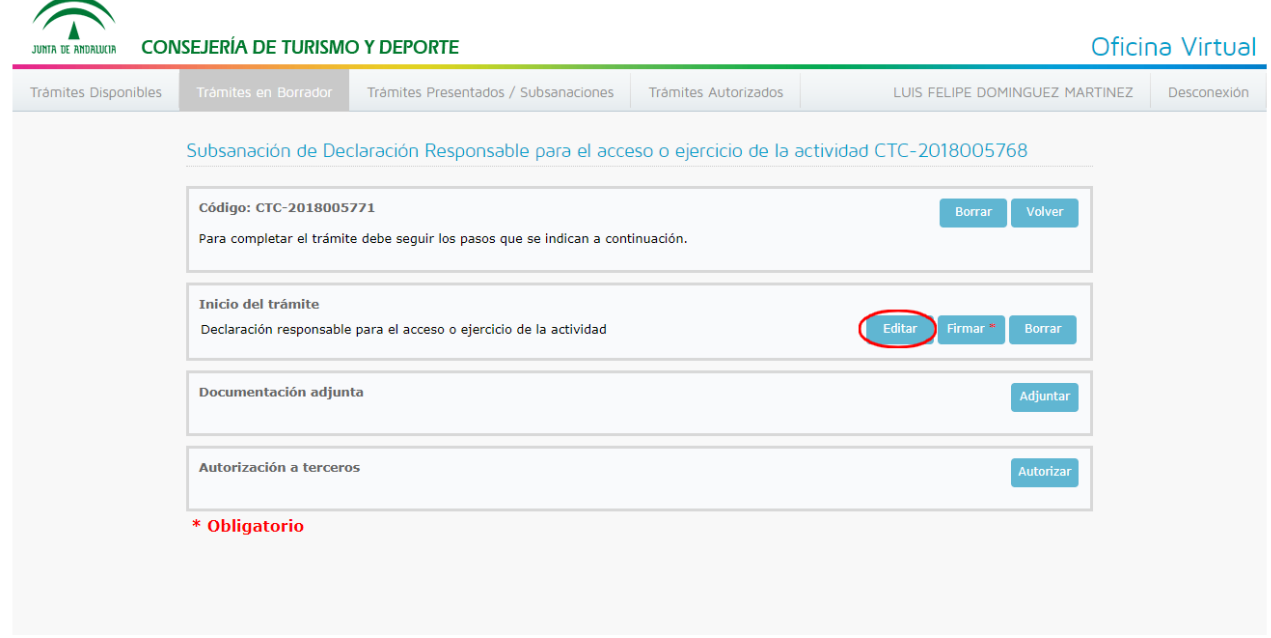

En esta pantalla pulsaremos el botón *Editar* para poder subsanar los datos que nos han dicho que eran incorrectos. Finalmente solo nos faltarían 3 pasos; *Guardar, Firmar y Presentar.*